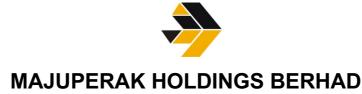

[Registration No.: 200201017726 (585389-X)]

# ADMINISTRATIVE GUIDE FOR THE TWENTIETH ANNUAL GENERAL MEETING ("20<sup>th</sup> AGM")

| Day and Date<br>Time<br>Meeting platform | :: | Thursday, 1 June 2023<br>10.30 a.m.<br><u>https://meeting.boardroomlimited.my</u> (Domain Registration No. with MYNIC -<br>D6A357657)                                                                                                    |
|------------------------------------------|----|----------------------------------------------------------------------------------------------------|
| Mode of Communication                    | :  | <ol> <li>Pose questions to the Board via real time submission of typed texts at<br/>meeting platform during live streaming of the AGM</li> <li>Submit questions by logging into the Boardroom Smart Investor Portal<br/>at <u>https://investor.boardroomlimited.com</u> no later than 5.00 p.m<br/>on Thursday, 25 May 2023</li> </ol> |
|                                          | 3  | <ol> <li>Email questions to <u>azam@majuperak.com.my</u> no later than 5.00 p.m.<br/>on Thursday, 25 May 2023</li> </ol>                                                                                                    |

# Dear Shareholders, Greeting from Majuperak Holdings Berhad

Majuperak Holdings Berhad ("the Company") continues to leverage on technology to facilitate meaningful engagement with its shareholders by conducting its AGM virtually through live streaming and online remote voting facilities provided by the Company's Share Registrar, Boardroom Share Registrars Sdn Bhd. The conduct of a virtual AGM is in line with the Guidance Note and FAQs on the Conduct of General Meetings for Listed Issuers issued by the Securities Commission Malaysia on 7 April 2022. The Broadcast Venue is strictly for the purpose of complying with Section 327(2) of the Companies Act 2016 and the Company's Constitution which require the Chairman of the meeting ("Chairman") to be present at the main venue of the meeting. Shareholders/proxies are not allowed to be physically present at the Broadcast Venue.

## A. Entitlement to Participate in the AGM

In respect of deposited securities, only members whose names appear on the Record of Depositors on 24 May 2023 (General Meeting Record of Depositors) shall be eligible to participate in the meeting or appoint proxy(ies) to participate on his/her behalf.

## B. Form(s) of Proxy

If you are unable to attend the AGM, you are encouraged to appoint a proxy or the Chairman of the Meeting as your proxy and indicate the voting instructions in the Proxy Form in accordance with the notes and instructions printed therein.

Please ensure that the original form is deposited with Boardroom Share Registrars Sdn Bhd not less than fortyeight (48) hours before the time appointed for holding the meeting. Details of Boardroom Share Registrars Sdn Bhd can be found in the enquiry section of this document.

Alternatively, you may deposit your proxy form(s) by electronic means through the Boardroom Smart Investor Portal at <u>https://investor.boardroomlimited.com</u> (kindly refer to section E below).

## C. Revocation of Proxy

If you have submitted your Form(s) of Proxy and subsequently decide to appoint another person or wish to participate in our electronic AGM yourself, please write in to <u>bsr.helpdesk@boardroomlimited.com</u> to revoke the earlier appointed proxy forty-eight (48) hours before the meeting.

## D. Voting Procedure

Pursuant to Paragraph 8.29A of the Main Market Listing Requirements of Bursa Malaysia Securities Berhad, voting at the AGM will be conducted by poll. Poll administrators and Independent Scrutineers will be appointed to conduct the polling process and verify the results of the poll respectively.

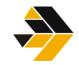

# MAJUPERAK HOLDINGS BERHAD [Registration No.: 200201017726 (585389-X)]

# E. Virtual Meeting Facilities

| Procedure Action          |                                                            |                                                                                                    |  |  |  |  |
|---------------------------|------------------------------------------------------------|----------------------------------------------------------------------------------------------------|--|--|--|--|
| Before the day of the AGM |                                                            |                                                                                                    |  |  |  |  |
| 1.                        | Register Online with<br>Boardroom Smart<br>Investor Portal | [Note: If you have already signed up with Boardroom Smart Investor Portal, you are not required to register. You may proceed to Step 2.]                                                                                                    |  |  |  |  |
|                           | (For first time registration only)                         | <ul> <li>(a) Access website <u>https://investor.boardroomlimited.com</u></li> <li>(b) Click &lt;&lt;<b>Register</b>&gt;&gt; to sign up as a user.</li> <li>(c) Please select the correct account type i.e. sign up as "Shareholder" or "Corporate Shareholder"</li> </ul>                                                                                                    |  |  |  |  |
|                           |                                                            | <ul> <li>(d) Complete the registration with all required information. Upload a softcopy of your or representative's MyKAD/Identification Card (front and back) or Passport</li> </ul>                                                                                                    |  |  |  |  |
|                           |                                                            | (e) For corporate holder, kindly upload the authorization letter as well. Click "sign UP".                                                                                                    |  |  |  |  |
|                           |                                                            | <ul> <li>You will receive an email from Boardroom for email address verification.</li> <li>Click "Verify Email Address" from the email received to continue with the registration.</li> </ul>                                                                                                    |  |  |  |  |
|                           |                                                            | b. Once your email address is verified, you will be re-directed to Boardroom<br>Smart Investor Portal for verification of mobile number. Click "Request<br>OTP Code" and an OTP code will be sent to the registered mobile number.<br>You will need to enter the OTP code and click "Enter" to complete the<br>process.                                                                                                    |  |  |  |  |
|                           |                                                            | <ul> <li>Your registration will be verified and approved within one (1) business day<br/>and an email notification will be provided to you.</li> </ul>                                                                                                    |  |  |  |  |
|                           | ocedure                                                    | Action                                                                                                    |  |  |  |  |
| Bet                       | fore the day of the AG                                     |                                                                                                    |  |  |  |  |
| 2.                        | Submit request for remote participation                    | Registration for remote access will be opened on Tuesday, 25 April 2023.<br>Please note that the closing time to submit your request is at 10.30 a.m. on<br>30 May 2023 (48 hours before the commencement of the AGM).                                                                                                    |  |  |  |  |
|                           |                                                            | <ul> <li>Individual Members</li> <li>a. Log in to <u>https://investor.boardroomlimited.com</u> using your user ID password from Step 1 above.</li> <li>b. Select MAJUPERAK HOLDINGS BERHAD (20<sup>th</sup>) ANNUAL GENEMETING from the list of Corporate Meetings and click "Enter".</li> <li>c. Click on "Register for RPEV".</li> <li>d. Read and accept the General Terms &amp; Conditions and click "Next".</li> </ul>    |  |  |  |  |
|                           |                                                            | e. Enter your CDS Account Number and thereafter submit your request.                                                                                                    |  |  |  |  |
|                           |                                                            | <ul> <li>Appointment of Proxy</li> <li>a. Log in to <u>https://investor.boardroomlimited.com</u> using your user ID and password from Step 1 above.</li> <li>b. Select MAJUPERAK HOLDINGS BERHAD (20<sup>th</sup>) ANNUAL GENERAL</li> </ul>                                                                                                    |  |  |  |  |
|                           |                                                            | <ul> <li>MEETING from the list of Corporate Meetings and click "Enter".</li> <li>c. Click on "Submit eProxy Form".</li> <li>d. Read and accept the General Terms and Conditions by clicking "Next"</li> </ul>                                                                                                    |  |  |  |  |
|                           |                                                            | <ul> <li>e. Enter your CDS Account Number and number of securities held.<br/>Select your proxy – either the Chairman of the meeting or individual named<br/>proxy(ies) and enter the required particulars of your proxy(ies).</li> <li>f. Indicate your voting instructions – FOR or AGAINST or ABSTAIN. If you<br/>wish to have your proxy(ies) to act upon his/her discretion, please indicate<br/>DISCRETIONARY.</li> </ul> |  |  |  |  |
|                           |                                                            | <ul><li>g. Review and confirm your proxy appointment.</li><li>h. Click "Apply".</li><li>i. Download or print the eProxy form as acknowledgement.</li></ul>                                                                                                    |  |  |  |  |
|                           |                                                            | Corporate Shareholders, Authorised Nominee and Exempt Authorised<br>Nominee<br>1) Via Email                                                                                                    |  |  |  |  |
|                           |                                                            | a. Write in to <u>bsr.helpdesk@boardroomlimited.com</u> by providing the name of<br>Member, CDS Account Number accompanied with the Certificate of<br>Appointment of Corporate Representative or Form of Proxy to submit the<br>request.                                                                                                    |  |  |  |  |

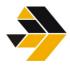

# **MAJUPERAK HOLDINGS BERHAD**

[Registration No.: 200201017726 (585389-X)]

|    |                      | <ul> <li>b. Please also provide a copy of Corporate Representative's MyKad (Front and Back) in JPEG, PNG or PDF format or Passport as well as his/her email address.</li> <li>2) Via Boardroom Smart Investor Portal</li> <li>c. Login to <u>https://investor.boardroomlimited.com</u> using your user ID and password from Step 1 above.</li> <li>d. Select "MAJUPERAK HOLDINGS BERHAD (20<sup>th</sup>) ANNUAL GENERAL MEETING" from the list of Meeting Event and click "Enter".</li> <li>e. Click on "Submit eProxy Form".</li> <li>f. Select the company you would like to represent.</li> <li>g. Proceed to download the file format for "Submission of Proxy Form" from the investor portal.</li> <li>h. Prepare the file for the appointment of proxies by inserting the required data.</li> <li>i. Proceed to upload the duly completed proxy appointment file.</li> <li>j. Review and confirm your proxy appointment and click "Submit".</li> <li>k. Download or print the eProxy form as acknowledgement.</li> </ul> |
|----|----------------------|----------------------------------------------------------------------------------------------------|
| 3  | Email notification   | <ul> <li>a. You will receive notification(s) from Boardroom that your request(s) has/have been received and is/are being verified.</li> <li>b. Upon system verification against the General Meeting Record of Depositories as at 24 May 2023, you will receive an email from Boardroom either approving or rejecting your registration for remote participation together with the Meeting ID and your remote access user ID and password. You will also be notified in the event your registration is rejected.</li> </ul>                                                                                                    |
| On | the day of the AGM   |                                                                                                    |
| 4. | Login to Meeting     | a. The Meeting Platform will be open for login one (1) hour before the                                                                                                    |
|    | Platform             | <ul> <li>b. The Meeting Platform can be accessed via one of the following:</li> <li>&gt; Scan the QR Code provided in the email notification; or</li> <li>&gt; Navigate to the website at <a href="https://meeting.boardroomlimited.my">https://meeting.boardroomlimited.my</a></li> <li>c. Insert the Meeting ID and sign in with the user ID and password provided to you via the email notification in Step 3.</li> </ul>                                                                                                    |
| 5. | Participate          | [Note: Please follow the User Guides provided in the confirmation email above to view the live webcast, submit questions and vote.]                                                                                                    |
|    |                      | <ul> <li>a. If you would like to view the live webcast, select the broadcast icon.</li> <li>b. If you would like to ask a question during the 20<sup>th</sup> AGM, select the messaging icon.</li> <li>c. Type your message within the chat box and once completed, click the send button.</li> </ul>                                                                                                    |
| 6. | Voting               | <ul> <li>a. Once polling has been opened, the polling icon will appear with the resolutions and your voting choices until the Chairman declares the end of the voting session.</li> <li>b. To vote, select your voting direction from the options provided. A confirmation message will appear to indicate that your vote has been received.</li> <li>c. To change your vote, re-select your voting preference.</li> <li>d. If you wish to cancel your vote, please press "Cancel".</li> </ul>                                                                                                    |
| 7. | End of Participation | Upon the announcement by the Chairman on the closure of the AGM, the live webcast will end.                                                                                                    |

# F. No Distribution of Door Gifts

There will be no distribution of door gifts for shareholders/proxies who join or participate in the virtual AGM.

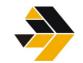

# **MAJUPERAK HOLDINGS BERHAD**

[Registration No.: 200201017726 (585389-X)]

#### G. No Recording or Photography

No recording or photography of the AGM proceedings is allowed without the prior written permission of the Company.

#### H. Enquiry

If you have any enquiries prior to the AGM, please contact the following during office hours from Monday to Friday (8.30 a.m. to 5.30. p.m.):

Boardroom Share Registrars Sdn. Bhd.

| Address      | : | 11th Floor, Menara Symphony       |
|--------------|---|-----------------------------------|
|              |   | No. 5 Jalan Prof. Khoo Kay Kim    |
|              |   | Seksyen 13                        |
|              |   | 46200 Petaling Jaya               |
|              |   | Selangor Darul Ehsan              |
|              |   | Malaysia                          |
| General Line | : | 603-7890 4700                     |
| Fax Number   | : | 603-7890 4670                     |
| Email        | : | bsr.helpdesk@boardroomlimited.com |
|              |   |                                   |

#### **Personal Data Policy**

By registering for the remote participation and electronic voting meeting and/or submitting the instrument appointing a proxy(ies) and/or representative(s), the member of the Company has consented to the use of such data for purposes of processing and administration by the Company (or its agents); and to comply with any laws, listing rules, regulations and/or guidelines. The member agrees that he/she will indemnify the Company in respect of any penalties, liabilities, claims, demands, losses and damages as a result of the shareholder's breach of warranty.